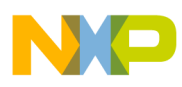

# **Freescale Semiconductor**

Application Note

Document Number: AN3836 Rev. 2 8/2009

# **Advanced Headlights Control and Diagnostics**

**Using the Cross-Triggering Unit between PWM and ADC Channels on MPC560xB/C Microcontrollers**

by: Petr Cholasta Roznov CSC, Czech Republic, EMEA

This document describes how to benefit from the MPC560xB/C MCU family in the Lighting application. The information provided gives the user an example of how to utilize the MPC5604B eMIOS, CTU, and ADC modules in the Lighting application, supporting circuitry diagnostic, with no additional load on the MCU CPU. This example is based on xPC560BKIT144S EVB.

Part of this document is also the software AN3836SW.

The example given may be modified to suit the requirements of a specific application.

#### **Contents**

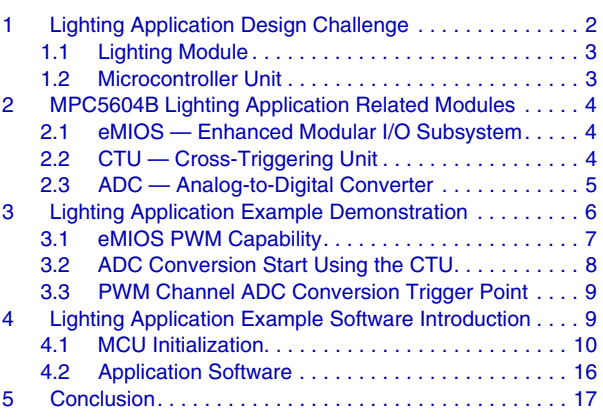

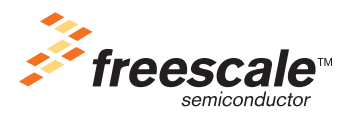

© Freescale Semiconductor, Inc., 2009. All rights reserved.

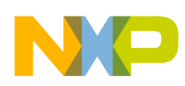

# <span id="page-1-0"></span>**1 Lighting Application Design Challenge**

When controlling the lamp light bulb, a few specific points need to be considered.

Lamp power-supply voltage may differ comparing to nominal value. [Figure](#page-1-1) displays lamp life time depending on power-supply voltage. The impact of 5% overvoltage (630 mV  $\omega$  12.6 V) on light bulb performance is significant. The light bulb luminous flux grows up to 120% and the light bulb life time is reduced to less than 60% comparing to nominal values. Therefore, the lamp power-supply voltage should be regulated to nominal value in order to keep the lamp life time. The most common control technique is the PWM, that can be used also for lamp light beam intensity control.

<span id="page-1-1"></span>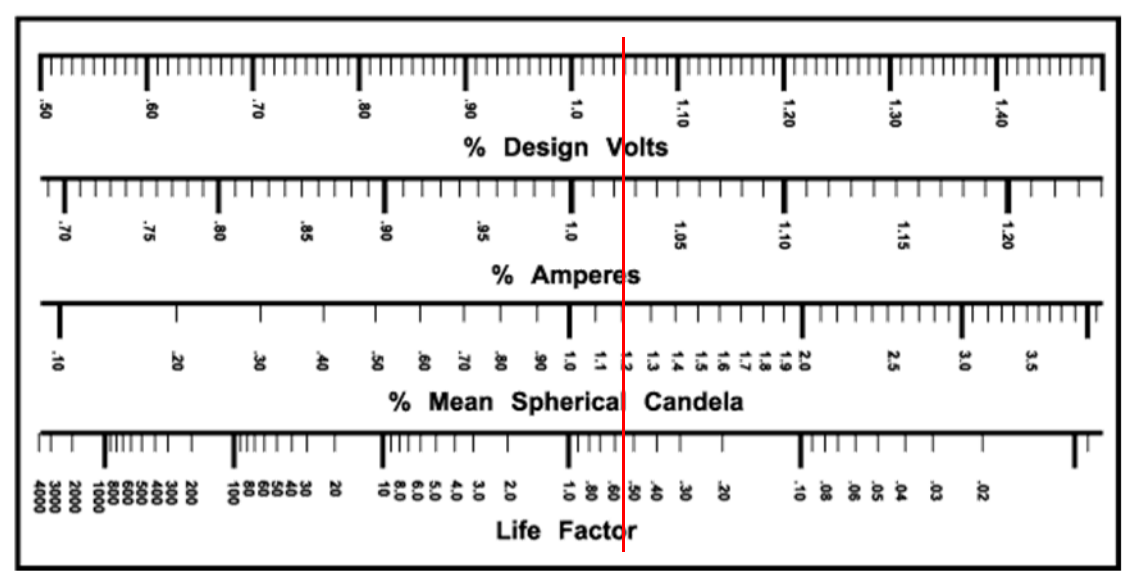

**Figure 1. Lamp Light Bulb Characteristic**

When turning lamp light bulb ON, the bulb current applied to cold filament can reach up to ten times of the rated current. The total current of several lamps causes significant power-supply voltage drop and the EMC emissions growth. Therefore, it is essential to not drive all lamps together.

The lamp life time is limited. In addition, the lamp life time can be even shorter if connected to faulty environment. If the design includes lamp diagnostic and protection, property can be saved.

All mentioned features need to be taken in account when designing the lighting module.

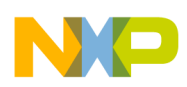

# <span id="page-2-0"></span>**1.1 Lighting Module**

Let's sum up the Lighting application design requirements:

- Battery-supply voltage equals 12.6 V nominal, but may vary depending on the actual battery voltage.
- Lamp bulb-to-LED exchange enablement.
- Lamp light beam intensity driven using the PWM technique, variable frequency.
- Lamp diagnostic and protection.
- EMC-compatible design (for example do not turn ON the lamps simultaneously).

Considering the facts mentioned, the Lighting module features should satisfy requirements as follows:

- Lamp light beam intensity independent on battery-supply voltage.
- Provide an independent PWM-driven control output for each lamp.
- Unified system for lamp as well as for LED control.
- Measure the lamp current for diagnostic purposes.
- Control PWM edge timing and slope.

## <span id="page-2-1"></span>**1.2 Microcontroller Unit**

To satisfy the given requirements, the MCU modules should enable functionality as follows:

- ADC module
	- Senses battery-supply voltage to constantly control light beam intensity.
	- Senses light current for diagnostic and protection purposes.
	- Threshold interrupt for fast action in the case of a light bulb failure.
- PWM module
	- Has enough PWM channels to control lights independently.
	- PWM duty cycle reloads immediately after a request (synchronization).
	- PWM 0% and 100% duty cycle with no spikes (EMC-related).
	- PWM leading edge start delay is configurable for each channel independently (EMC-related).
	- Synchronization signal for an ADC channel conversion trigger at certain times to support PWM channel light diagnostics and protection.
- ADC trigger signal generator module
	- Using a Timer, trigger interrupts need to be handled by the MCU CPU.
	- MPC560xB/C family provides the CTU module, trigger interrupts do not disturb the MCU CPU.

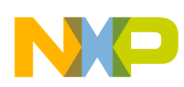

# <span id="page-3-0"></span>**2 MPC5604B Lighting Application Related Modules**

The MPC5604B is an MPC560xB/C 32-bit microcontroller unit family member. It operates at speeds up to 64 MHz and provides a variety of peripherals (DSPI, IIC, ADC, CTU, eMIOS, FlexCAN, LINFlex) balanced with relatively large Flash, RAM, and an emulated EEPROM memory.

[The section below covers the eMIOS, CTU, and ADC module description, which are essential parts of the](http://www.freescale.com)  Lighting application suitable for lumpily as well as for LED control. It is recommended to read the [MPC560xB/C manual peripheral description available at](http://www.freescale.com) www.freescale.com.

# <span id="page-3-1"></span>**2.1 eMIOS — Enhanced Modular I/O Subsystem**

The MPC5604B includes two identical eMIOS modules, that can together provide up to 56 channels with input and output capabilities. Each eMIOS module provides 25 channels with an OPWMT mode, especially suited for the Lighting application.

When configuring a channel in OPWMT mode, the channel counter can be clocked from three different sources:

- Global Prescaler 8-bit counter
- Counter Bus A driven by UC[23]
- Counter Bus B, C, D driven by UC[0], UC[8], UC[16]

For the proposed Lighting application, UC[23] is configured as a PWM 100 Hz enabled timebase, UC[0], UC[8], UC[16] are configured as PWM 200 Hz enabled timebases and UC[24] is configured as UC[25], UC[26], UC[27] timebase. This approach enables the user to select the PWM frequency for each channel independently. Using this scheme, 20 channels are configured with OPWMT capability on each eMIOS module, in other words 40 channels per device.

[The OPWMT channel A1 register value defines the PWM leading edge start delay, the B1 register value](http://www.freescale.com)  trailing edge (duty cycle), A2 register is the sampling point for diagnostic purposes (the ADC channel trigger using the CTU), and in B2 the buffered value of the trailing edge, which is, on A1 match, loaded [into the B1 register \(see MPC5604B eMIOS module documentation available at w](http://www.freescale.com)ww.freescale.com). When the B2 value equals the A1 value, the PWM duty cycle is 0%. Where a B2 value is higher than the channel period, the PWM duty cycle reaches 100%. The PWM output signal polarity is dependent on the user's choice.

When configuring channels UC[0], UC[8], UC[16], UC[23], and UC[24] in modulus counter mode (MC), the A1 register determines the counting period.

# <span id="page-3-2"></span>**2.2 CTU — Cross-Triggering Unit**

When the eMIOS OPWMT channel counter reaches the A2 value, the specific ADC channel conversion is initiated by the CTU module. The ADC channel number is specified by the user in the CTU event-configuration register. When configuring the event-configuration register, be aware, that:

- CTU channel 0-15 event can trigger any of ADC channels 0-15
- CTU channel 16-31 event can trigger any of ADC channels 32-47
- CTU channel 32-64 event can trigger any of ADC channels 64-95

#### **Advanced Headlights Control and Diagnostics, Rev. 2**

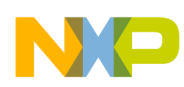

## <span id="page-4-0"></span>**2.3 ADC — Analog-to-Digital Converter**

The ADC module converts analog signals into digital form with a 10-bit resolution offering normal, injected, and trigger-injected modes. The ADC module can be configured to provide either 36 channels with no additional external logic or 64 channels using an external multiplexer, all driven by the ADC module logic.

When using the MPC5604B:

- ADC channels 0-15 correspond to SIUL ANP pins 0-15.
- ADC channels 32-47 correspond to SIUL ANS pins 0-15.
- ADC channels 64-95 correspond to SIUL ANX pins 0-3 (external multiplexer driven by MA0-2 ADC pins).

Four analog watchdogs are present on the ADC peripheral to determine whether the converted channel value lies within a given guard area specified by threshold values given by the user. If the converted value lies outside the guarded area, an interrupt is generated. The analog watchdogs interrupts are well-suited for light bulb diagnostic purposes.

The ADC conversion cycle can be split into two main phases, a sampling phase, in other words charging an internal sampling capacitor, and an evaluation phase, in other words the 10-bit conversion itself. Both phases can be adjusted (see [Section 4.1.4, "ADC Module"\)](#page-14-0).

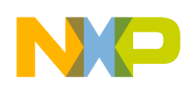

# <span id="page-5-0"></span>**3 Lighting Application Example Demonstration**

The Lighting application example code introduces essential MPC5604B initialization and configuration for demonstrating eMIOS and ADC synchronization using the CTU. An example is based on LA system study depicted on [Figure](#page-5-1) , that it is suitable for lamp bulb as well as for LED control.

<span id="page-5-1"></span>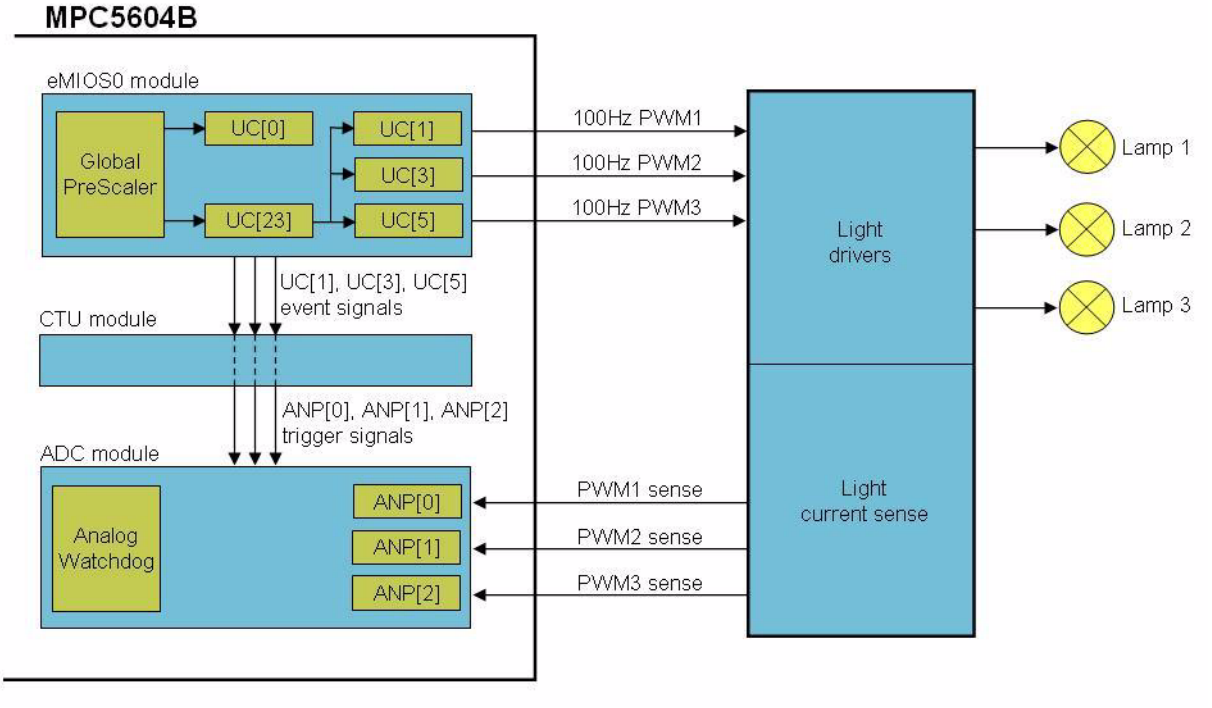

**Figure 2. Lighting Application Example System Concept**

The demonstration is based on the xPC560BKIT144S EVB and the application code is written in C language, on the Eclipse platform, using the Green Hills compiler (see AN3836SW).

Prepare the xPC560BKIT144S EVB with the MPC5604B MCU, turn ON the power supply, and download the *intflash.elf* file to the target MCU.

The *intflash.elf* file can be found in folder: *MPC5604B\_BLA\MPC5604B\_BLA\MPC5604B\_BLA\bin*

Check if the on-board LED1 is turned ON.

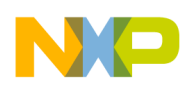

# <span id="page-6-0"></span>**3.1 eMIOS PWM Capability**

Connect oscilloscope probes to the PJ7 connector:

- pin 2 (AN1), LA PWM1, MCU PA[1]: ADC[0] ANP[0] trigger demonstration
- pin 4 (AN3), LA PWM2, MCU PA[3]: start delay demonstration
- pin 6 (AN5), LA PWM3, MCU PA[5]: UC[3] configuration demonstration, when UC[23] rolls over and waveforms are seen as depicted in [Figure](#page-6-1) . The yellow color belongs to the PWM1 channel signal running with a 50% duty cycle. The blue color represents the PWM2 signal with a 0.5 ms start delay compared to PWM1. The PWM3 signal is colored pink, showing a 1 ms start delay compared to PWM1.

<span id="page-6-1"></span>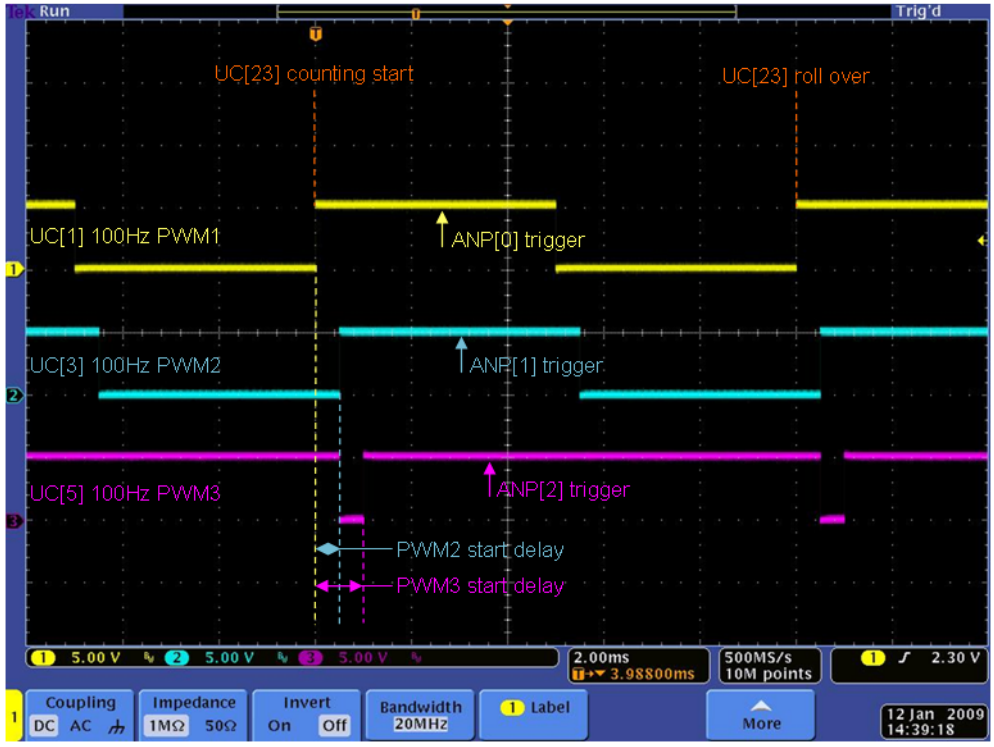

**Figure 3. PWM Channels Output Signals**

The PWM channels example initially completes a configuration as follows:

- PWM1 100 Hz frequency (10 ms period),  $50\%$  duty cycle (5 ms ON, 5 ms OFF),  $0\%$  start delay (0 ms), 25% (2.5 ms from PWM1 leading edge) ADC ANP [0] trigger point
- PWM2 100 Hz frequency (10 ms period), 50% duty cycle (5 ms ON, 5 ms OFF), 5% start delay (0.5 ms), 25% (2.5 ms from PWM2 leading edge) ADC ANP [1] trigger point
- PWM3 100 Hz frequency (10 ms period), 95% duty cycle (9.5 ms ON, 0.5 ms OFF), 10% start delay (1 ms), 25% (2.5 ms from PWM3 leading edge) ADC ANP [2] trigger point.

The application parameters can be changed in the editor (Eclipse). Go to folder *MPC5604B\_BLA* and double click on *open\_workspace.bat*. The Eclipse BLA workspace is ready to use.

**Advanced Headlights Control and Diagnostics, Rev. 2**

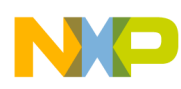

Open the *main.c* file in the Eclipse workspace folder *MPC5604B\_BLA* (see [Figure](#page-9-1) ), and work with the parameters as follows:

- ch[PWM1].perSel select the PWM1 channel period as either 100 Hz or 200 Hz
- ch[PWM1].startDelayTime the PWM1 leading edge start delay count, when the UC[23] timebase rolls over. The value can be selected in 0.5% steps, in the range of 0 (0 ms) to 200 (100 Hz  $\sim$ 10 ms, 200 Hz  $\sim$  5 ms).
- ch[PWM1].dutyCycle the PWM1 duty cycle. The value can be selected in 0.5% steps, in the range of 0 (PWM1 output OFF) to 200 (PWM1 output ON). Value 100 corresponds to a 50% duty cycle.
- ch[PWM1].triggerAdc the PWM1 ANP[0] sample point. The value can be selected in  $0.5\%$ steps, in the range of 0 (0 ms) to 200 (100 Hz  $\sim$  10 ms, 200 Hz  $\sim$  5 ms). Value 50 corresponds to a 2.5 ms (25%) start delay on the PWM1 leading edge.

The user can select another channel than the PWM1 to control. Simply exchange the ch[PWM1] statement with the requested one, for example ch[PWM2], ch[PWM3].

Proceed code compile and download the *intflash.elf* file to the MCU.

When the demostration is finished, change the parameters back to:

- $ch[PWM1].perSel = 100;$
- $ch[PWM1].startDelayTime = 0;$
- ch[PWM1].dutyCycle =  $100$ ;
- $ch[PWM1].triggerAdc = 50;$

This approach enables the user to change the OPWMT channel parameters run-time.

## <span id="page-7-0"></span>**3.2 ADC Conversion Start Using the CTU**

Connect the trimmer W1 output J18 to connector PJ5 pin 5 (AN23, LA ADC PWM1 trigger, MCU PB4, ANP[0] pin). Now change the trimmer W1 value and see how the on-board LEDs are turned ON/OFF based on the ADC ANP[0] pin value, which is periodically converted by the ADC module, starting when there is a match on the eMIOS PWM1 channel compare module with the A2 register.

It is possible to carry out the same demonstration for channels PWM2 and PWM3.

In the case of PWM2:

- connect the trimmer W1 output to connector PJ5 pin 6 (AN24, LA ADC PWM2 trigger, MCU PB5,  $ANP[1]$  pin)
- open the *main.c* file and change the ADC channel to drive LED control: *data0 = Mcu\_Adc\_0\_Data\_Prec(1)*
- compile and download the code to the MCU

In the case of PWM3:

• connect the trimmer W1 output to connector PJ5 pin 7 (AN25, LA ADC PWM3 trigger, MCU PB6, ANP[2] pin)

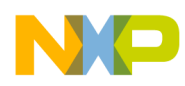

- open the *main.c* file and change the ADC channel for LED control: *data0 = Mcu\_Adc\_0\_Data\_Prec(2)*
- compile and download the code to the MCU.

When the demonstration has finished, change the statement back to ANP[0]: *data0 = Mcu\_Adc\_0\_Data\_Prec(0)*

# <span id="page-8-0"></span>**3.3 PWM Channel ADC Conversion Trigger Point**

The ADC trigger point is given by the *ch[PWM1].triggerAdc* variable value. This value can be changed in 0.5% steps, in the range of 0 (0 ms) to 200 (100 Hz  $\sim$  10 ms, 200 Hz  $\sim$  5 ms).

To verify the trigger point position, proceed with the following steps.

- 1. Connect the PWM1 output  $(AN1)$  to PJ5 pin 5  $(AN23 \sim MCU ANP[0]$  pin).
- 2. Modify the *main.c* file: *ch[PWM1].triggerAdc = 100*, compile and download the code to the MCU. LED2, LED3, LED4 are turned OFF, because the ADC samples the PWM1 channel when output is OFF.
- 3. Modify the *main.c* file: *ch[PWM1].triggerAdc = 99*, compile and download the code to the MCU. LED2, LED3, LED4 are turned ON, because the ADC samples the PWM1 channel when output is ON.

# <span id="page-8-1"></span>**4 Lighting Application Example Software Introduction**

Let's introduce the workspace folders and files' structures (see [Figure](#page-9-1)):

- Folder *bin* includes, among the others, the *intflash.elf* file, the final MCU code ready to download.
- Folder *drv* includes drivers for the LA MCU peripherals.
- Folder *system* includes the MCU startup code and an interrupt vector table.
- File *jdp.h* includes the MCU register definitions.
- File *main.c* is the application main file.
- File *typedefs.h* defines the types.
- *Makefile* includes the rules used during the link process.

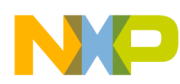

<span id="page-9-1"></span>The application code can be separated into two main segments (see *main.c* file). The first one is processed once after the MCU reset and can be treated as the MCU initialization. The second part is processed continuously and offers the user a space for application control.

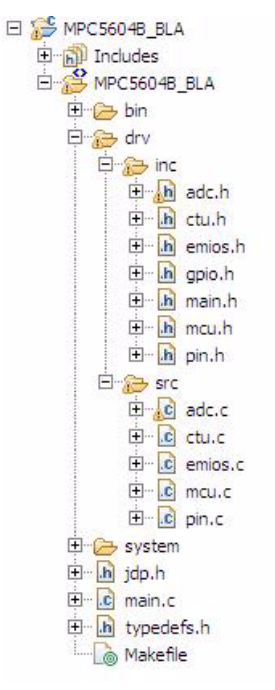

**Figure 4. Lighting Application Folder Structure**

### <span id="page-9-0"></span>**4.1 MCU Initialization**

### **4.1.1 Setup Clocks**

Code is present in the *mcu.c* and *mcu.h* files, which can be found in the workspace folder *drv*. This module enables clocks to all peripherals and sets the 64 MHz bus clock. For a detailed description, see file *mcu.c*, function *void Mcu\_Per\_Enb\_Osc\_Init(void).*

### **4.1.2 Configure Pins**

Code is present in the *pin.c* and *pin.h* files, which can be found in the workspace folder *drv*. The *pin.h* file includes a set of macros covering all possible pin configurations:

```
#define RST 0x0000 /* Reset state */
#define GPI 0x0100 /* GP Input mode */
#define GPO 0x0200 /* GP Output mode */
#define F1O 0x0400 /* Alternative Function 1 */
#define F2O 0x0800 /* Alternative Function 2 */
#define F3O 0x0C00 /* Alternative Function 3 */
#define FXI 0x0100 /* Alternative Function 1, 2, 3 Input mode */
#define FAI 0x2000 /* Alternative Function ADC input pin */
```
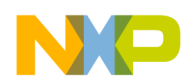

Each SIUL module Port Configuration Register (PCR) used in the LA is configured as follows:

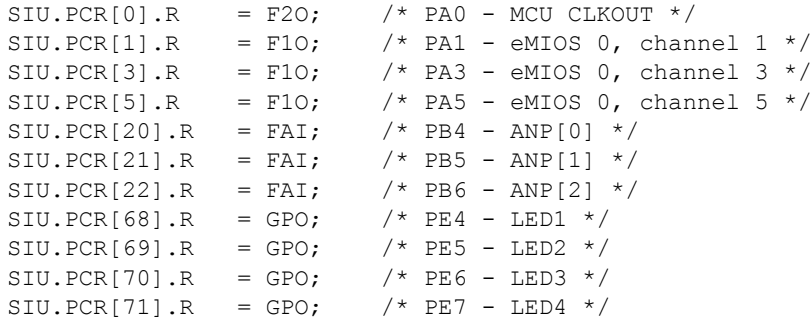

The rest of the MCU pins are configured in RST mode.

### **4.1.3 eMIOS 0 Module**

Code is present in the *emios.c* and *emios.h* files, which can be found in the workspace folder *drv*. The *emios.h* file includes a set of macros as follows:

• channel assignment (PWM, counter A and B bus)

```
#define PWM1
#define PWM2 3
#define PWM3 5
#define CTRA 23
#define CTRB 0
```
• PWM channel control structure

```
typedef struct
{
        vuint8 t perSel; // PWM period (100Hz, 200Hz)
        vuint8 t dutyCycle; // PWM Duty cycle (from 0 to 200 - 0.5% step)
        vuint8<sup>-</sup>t startDelayTime; // PWM shift to base (from 0 to 200 - 0.5% step)
        vuint8 t triggerAdc; // ADC trigger point (from 0 to 200 - 0.5% step)
}chPar;
```
#### • scaling constants

// PWM 100Hz period // PWM Duty cycle 0.5% step #define DUTY CYCLE STEP 100 200 // PWM Start delay 0.5% step #define START DELAY TIME STEP 100 200 // PWM ADC trigger point 0.5% step #define TRIGGER\_ADC\_STEP\_100 200 // PWM period counter roll over value #define COUNTER\_PERIOD\_100 40000M

**Advanced Headlights Control and Diagnostics, Rev. 2** // PWM 200Hz period // PWM Duty cycle 0.5% step #define DUTY CYCLE STEP 200 100 // PWM Start delay 0.5% step #define START\_DELAY\_TIME\_STEP\_200 100 // PWM ADC trigger point 0.5% step #define TRIGGER\_ADC\_STEP\_200 100 // PWM period counter roll over value #define COUNTER\_PERIOD\_200 20000

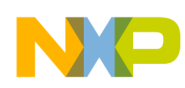

### **4.1.3.1 eMIOS0 Module Initialization**

The eMIOS0 module configuration is processed, when the function *void Mcu\_Emios\_0\_Init(void),* present in the *emios.c* file, is called.

The bus clock is divided by one in the System Clock Prescaler. Then the eMIOS0 module Global Prescaler divides the clock by four. In the case of a 64 MHz bus clock, the eMIOS0 universal counters from UC[0] to UC[27] can be clocked with a frequency of 16 MHz (64 MHz / 4). The eMIOS module Global Prescaler functionality is controlled by the eMIOS0 Module Configuration Register (MCR).

```
// Module Configuration register
// Global prescaler enable, divide ratio 4
EMIOS_0.MCR.R = 0x04000300;
```
It is important to enable transfers between the A and B registers (see [Section 2.1, "eMIOS — Enhanced](#page-3-1)  [Modular I/O Subsystem"\)](#page-3-1).

```
// Module Output Update Disable register
// Enable transfers (A2 -> A1, B2 -> B1) for all 28 channel registers
EMIOS_0.OUDR.R = 0x00000000;
```
The 16 MHz clock is used to clock the PWM timebases  $UC[0]$  and  $UC[23]$ . The  $UC[0]$  counter generates a clock for counter bus B, channels UC[1] through to UC[7]. The same approach can be used for counter bus C using UC[8], counter bus D using UC[16], and counter bus E using UC[24]. UC[23] generates the counter bus A timebase, common for all OPWMT mode UC channels.

This example covers the initialization of UC[0] and UC[23] as bus counters and UC[1], UC[3], UC[5] as OPWMT channels. That is why the clocks are enabled only for the channels as follows:

```
// Enable channels: 0, 1, 3, 5, 23 (0 -> enable)
EMIOS 0.UCDIS.R = 0xFFFFFFFF;
EMIOS_0.UCDIS.B.CHDIS0 = 0;
EMIOS 0.UCDIS.B.CHDIS1 = 0;
EMIOS 0.UCDIS.B.CHDIS3 = 0;
EMIOS 0.UCDIS.B.CHDIS5 = 0;EMIOS_0.UCDIS.B.CHDIS23 = 0;
```
UC[23] is configured as the timebase for 100 Hz OPWMT channels. The UC[23] input clock equals 16 MHz. It is required to generate an OPWMT with a reasonable resolution. The maximum value of an OPWMT 16-bit channel comparator A value equals 65535, corresponding to the comparator A clock 65536 steps.

Let's consider a UC[23] value of four. Then the counter bus A is clocked at a speed of 4 MHz (16 MHz / 4). The OPWMT channel PWM frequency equals 100 Hz. Then, the OPWMT comparator A match value equals 40000 (4 MHz/100 Hz), which is appropriately below the comparator A maximum value. Using this configuration it is possible to achieve a PWM channel of 0.0025% resolution.

UC[23] is configured in MC mode using the Channel Control Register (CCR). The counter period is configured by writing the value 39999 (40000 clock steps) into the A1 register (CADR).

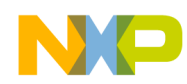

Function *Mcu\_Emios\_0\_Channel\_Timebase\_Init(CTRA, COUNTER\_PERIOD\_100)* proceeds:

```
// Channel 23 configuration - MC mode - counter bus A 100Hz
// Enable prescaler (divide ration 4), global clock, MC mode
EMIOS 0.CH[23].CCR.R = 0x0E000310;// Config A1: 4MHz/100Hz = 40000, counter bus A period = A1 + 1 => A1 = 39999
EMIOS 0.CH[23].CADR.R = COUNTER PERIOD 100 - 1;
```
The same calculation can be processed for UC[0] acting as the timebase for the 200 Hz OPWMT channels.

Function *Mcu\_Emios\_0\_Channel\_Timebase\_Init(CTRB, COUNTER\_PERIOD\_200)* proceeds:

```
// Channel 0 configuration - MC mode - counter bus B 200Hz
// Enable prescaler (divide ration 4), global clock, MC mode
EMIOS 0.CH[0].CCR.R = 0x0E000310;// Config A1: 4MHz/200Hz = 20000, counter bus B period = A1 + 1 => A1 = 19999
EMIOS 0.CH[0].CADR.R = COUNTER PERIOD 200 - 1;
```
Then PWM1 (UC[1]), PWM2 (UC[3]), PWM3 (UC[5]) initial configuration (OPWMT mode, select counter bus A, output signal polarity and channel CTU enablement) proceeds. An example follows:

```
// PWM1 channel configuration - OPWMT mode
// Enable prescaler (divide ration 1), counter bus A clock, OPWMT mode
EMIOS_0.CH[PWM1].CCR.R = 0x02000026;
// A match comparator A sets output, while match B clears it.
EMIOS 0.CH[PWM1].CCR.B.EDPOL = 1;// Flag generate DMA request (CTU trigger)
EMIOS 0.CH[PWM1].CCR.B.DMA = 1;// Enable the flag generate DMA request (CTU trigger)
EMIOS 0.CH[PWM1].CCR.B.FEN = 1;
```
When initialization proceeds, global timebase is enabled:

// Global time base enable EMIOS\_0.MCR.B.GTBE = 1;

#### **4.1.3.2 eMIOS0 OPWMT Channel Initial Parameters Storage**

During the function *void Mcu\_Emios\_0\_Channel\_Param\_Load(void)* processing, the PWM channels parameters are loaded into the channel structures stored in RAM memory. An example follows.

```
// Channel PWM1
// Period 100Hz
ch[PWM1].perSel = 100;
// Leading edge at the beginning of a counting cycle
ch[PWM1].startDelayTime = 0;
// Duty cycle 50%
ch[PWM1].dutyCycle = 100;
// ADC trigger point 25%
ch[PWM1].triggerAdc = 50;
```
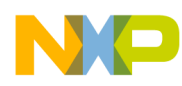

This approach enables the user in run-time to collect channel parameters whenever needed, and to change all OPWMT channels parameters synchronously at a given moment.

Once data for each PWM channel is loaded into the channels structures, the OPWMT channel registers configuration proceeds.

### **4.1.3.3 eMIOS0 OPWMT Channel Initialization**

During the function *void Mcu\_Emios\_0\_Channel\_OPWMT\_Init(vuint8\_t i)* call, the following parameters are loaded:

• clock select into the Channel Control Register (CCR), bit BSL, and scaling constants initiation:

```
// Change counter clock to 100Hz (Counter Bus A)
EMIOS 0.CH[i].CCR.B.BSL = 0;// Load recalculation constants
chDutyCycleStep = START_DELAY_TIME_STEP_100;
chStartDelayStep = DUTY CYCLE STEP 100;
chriggerAdcStep = TRIGGER ADC STEP 100;counterPeriod = COUNTER_PERIOD_100;
```
• channel leading edge calculation and load into the A1 register (CADR):

```
// Channel Start delay time
// Recalculate PWM leading edge Start delay time
chStartDelay = (vuint32 t)(ch[i].startDelayTime * chStartDelayStep);
// Load PWM leading edge start delay time into A1
EMIOS 0.CH[i].CADR.R = chStartDelay;
```
• channel duty cycle recalculation and load into the B2 register (CBDR). Recalculation, when timebase counter UC[23] rolls over, included.

```
// Channel PWM Duty Cycle
// Recalculate Duty cycle
chDutyCycle = (vuint32_t)(ch[i].dutyCycle * chDutyCycleStep);
// Load duty cycle into channel B2 register (transferred to B1 on a counter A1 match)
if (chDutyCycle == counterPeriod)
{
        // PWM Duty cycle 100%
        EMIOS_0.CH[i].CBDR.R = chDutyCycle;
}
else if ((chDutyCycle + chStartDelay) > counterPeriod)
{
        // PWM trailing edge after counter roll over
        EMIOS 0.CH[i].CBDR.R = chDutyCycle + chStartDelay - counterPeriod;}
else
{
        // PWM trailing edge before counter roll over
        EMIOS_0.CH[i].CBDR.R = chDutyCycle + chStartDelay;
}
```
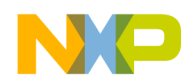

• ADC channel trigger point calculation and load into the A2 register (ALTCADR). Recalculation, when the timebase counter UC[23] rolls over, included.

```
// Channel ADC trigger point
// Recalculate Trigger ADC
chTriggerAdc = (vuint32_t)(ch[i].triggerAdc * chTriggerAdcStep);
// Load channel trigger ADC into the A2 register
if ((chTriggerAdc + chStartDelay) > counterPeriod)
{
         // Channel ADC trigger occurs after counter roll over
        EMIOS_0.CH[i].ALTCADR.R = chTriggerAdc + chStartDelay - counterPeriod;
}
else
{
         // Channel ADC trigger occurs before counter roll over
        EMIOS_0.CH[i].ALTCADR.R = chTriggerAdc + chStartDelay;
}
```
### <span id="page-14-0"></span>**4.1.4 ADC Module**

Code is present in the *adc.c* and *adc.h* files, which can be found in the workspace folder *drv*. The ADC module is running on a 32 MHz clock (64 MHz / 2). Selected ADC channels ANP[0], ANP[1], ANP[2] are running in normal conversion mode started on a CTU trigger signal.

```
// Init configuration registers, ADCclk = 64MHz/2 = 32MHz
// Disable power down
ADC 0.CLR2.R = 0;// Disable external trigger, enable CTU
ADC_0.CLR0.R = 0x00000008;
// Right aligned data, One shot conversion mode
ADC 0.CLR3.R = 0;// Init CLR1 and CLR4
ADC 0.CLR1.R = 0;ADC 0.CLR4.R = 0;// Reset NCMR registers
ADC 0.NCMR[0].R = 0x00000000;
ADC 0.NCMR[2].R = 0x00000000;
ADC 0.NCMR[4].R = 0x00000000;
ADC 0.NCMR[5].R = 0x00000000;
// Configure ANP[0] to normal mode
ADC 0.NCMR[0].B.CHO = 1;// Configure ANP[1] to normal mode
ADC 0.NCMR[0].B.CH1 = 1;// Configure ANP[2] to normal mode
ADC 0. NCMR[0].B.CH2 = 1;
```
The conversion time can be calculated based on the application requirements.

```
// Conversion timing registers
// ANP[x], 1.126us @ 32MHz (Teval ~ 938ns, Tsample ~ 172ns)
ADC_0.CT[0].R = 0x00008C06;
// ANS[x], 1.126us @ 32MHz (Teval ~ 938ns, Tsample ~ 172ns)
ADC_0.CT[1].R = 0x00008C06;
// ANX[x], 1.126us @ 32MHz (Teval ~ 938ns, Tsample ~ 172ns)
ADC_0.CT[2].R = 0x00008C06;
```
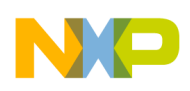

## **4.1.5 CTU Module**

Code is present in the *ctu.c* and *ctu.h* files, which can be found in the workspace folder *drv*. The *void Mcu\_Ctu\_Init(void)* function matches the eMIOS0 and ADC modules trigger channels.

```
// EMIOS[1] triggers ADC ANP[0]
CTUL.EVTCFGR[1].R = 0x00008000;
CTUL.EVTCFGR[1].B.CHANNELVALUE = 0;
// EMIOS[3] triggers ADC ANP[1]
CTUL.EVTCFGR[3].R = 0x00008000;
CTUL.EVTCFGR[3].B.CHANNELVALUE = 1;
// EMIOS[5] triggers ADC ANP[2]
CTUL.EVTCFGR[5].R = 0x00008000;
CTUL.EVTCFGR[5].B.CHANNELVALUE = 2;
```
Each trigger event has an assigned channel. This channel can generate a trigger signal to start the ADC conversion. For proper configuration it is requested to follow the rules mentioned in [Section 2.2, "CTU —](#page-3-2)  [Cross-Triggering Unit".](#page-3-2)

The ADC trigger proceeds when the eMIOS0 A2 register (ALTCADR) value matches the OPWMT channel module clock value.

## <span id="page-15-0"></span>**4.2 Application Software**

The Lighting Application configuration is finished when the on-board LED1 is turned ON and the MCU program counter reaches the while loop. Then it is periodically processed:

- Reading selected analog inputs, function  $data0 = Mcu$  Adc<sub>0</sub> Data Prec(0), where the function argument number equals the ADC channel number (see [Section 3.2, "ADC Conversion Start Using](#page-7-0)  [the CTU"\)](#page-7-0).
- On-board LED2, LED3, LED4 control based on the *data0* variable value.
- Run-time PWM channel parameters control.
- Run-time PWM channel parameters configuration.

An application example demonstrates how to change the PWM channel parameters run-time:

- Change PWM parameters in structure.
- Call OPWMT init function: *Mcu\_Emios\_0\_Channel\_OPWMT\_Init(vuint8\_t i)*.

In addition, PWM channel timebase parameters can be changed run-time, by calling function *void Mcu\_Emios\_0\_Channel\_Timebase\_Init (vuint8\_t ch, vuint16\_t ctr),* where:

- ch: 8-bit channel number
- ctr:16-bit roll-over value

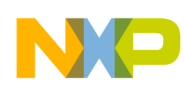

# <span id="page-16-0"></span>**5 Conclusion**

The MPC5604B Lighting application example introduces the MCU eMIOS, CTU, and ADC modules usage within Lighting application, which is in this case well-suited for the lamp light bulbs control as well as for the lamp LEDs control with no major change required in peripheral's software.

The benefit of using the CTU module is significant comparing to solution when using the timer to trigger ADC at certain PWM channel cycle. The timer produces frequent interrupts which need to be processed by the MCU CPU, and therefore increase the CPU load and suspend run-time processes. Using the CTU gives the application designer a powerful tool to avoid diagnostic timer configuration challenges and makes the Lighting application simpler to design and test.

The ADC module gives the designer the opportunity of using watchdog threshold interrupts to save the MCU performance and enables fast responses in case of lamp light bulb failures. If required, the number of the ADC channels can be increased from 36 up to 64 using simple external logic circuitry fully controlled by the ADC module.

The eMIOS module offers up to 50 PWM channels suitable for Lighting application as well as for other PWM-based applications. The eMIOS module presents PWM channels with high resolution and flexibility.

The Lighting application example consists of an example description and complete software demo based on the xPC560BKIT144S EVB.

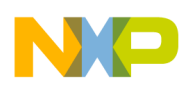

### **Acronyms**

\_\_\_\_

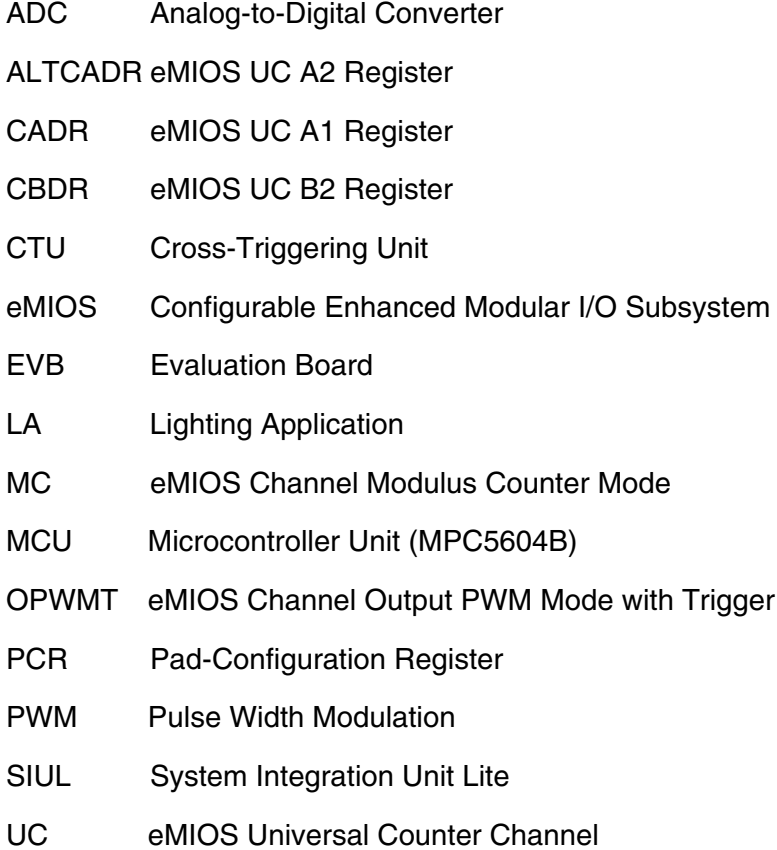

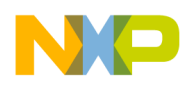

#### **References**

1. www.freescale.com

 $\overline{\phantom{a}}$ 

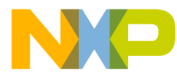

#### **How to Reach Us:**

**Home Page:** www.freescale.com

#### **Web Support:**

http://www.freescale.com/support

#### **USA/Europe or Locations Not Listed:**

Freescale Semiconductor, Inc. Technical Information Center, EL516 2100 East Elliot Road Tempe, Arizona 85284 +1-800-521-6274 or +1-480-768-2130 www.freescale.com/support

#### **Europe, Middle East, and Africa:**

Freescale Halbleiter Deutschland GmbH Technical Information Center Schatzbogen 7 81829 Muenchen, Germany +44 1296 380 456 (English) +46 8 52200080 (English) +49 89 92103 559 (German) +33 1 69 35 48 48 (French) www.freescale.com/support

#### **Japan:**

Freescale Semiconductor Japan Ltd. **Headquarters** ARCO Tower 15F 1-8-1, Shimo-Meguro, Meguro-ku, Tokyo 153-0064 Japan 0120 191014 or +81 3 5437 9125 support.japan@freescale.com

#### **Asia/Pacific:**

Freescale Semiconductor China Ltd. Exchange Building 23F No. 118 Jianguo Road Chaoyang District Beijing 100022 China +86 10 5879 8000 support.asia@freescale.com

For Literature Requests Only: Freescale Semiconductor Literature Distribution Center 1-800-441-2447 or 303-675-2140 Fax: 303-675-2150 LDCForFreescaleSemiconductor@hibbertgroup.com

Document Number: AN3836 Rev. 2 8/2009

Information in this document is provided solely to enable system and software implementers to use Freescale Semiconductor products. There are no express or implied copyright licenses granted hereunder to design or fabricate any integrated circuits or integrated circuits based on the information in this document.

Freescale Semiconductor reserves the right to make changes without further notice to any products herein. Freescale Semiconductor makes no warranty, representation or guarantee regarding the suitability of its products for any particular purpose, nor does Freescale Semiconductor assume any liability arising out of the application or use of any product or circuit, and specifically disclaims any and all liability, including without limitation consequential or incidental damages. "Typical" parameters that may be provided in Freescale Semiconductor data sheets and/or specifications can and do vary in different applications and actual performance may vary over time. All operating parameters, including "Typicals", must be validated for each customer application by customer's technical experts. Freescale Semiconductor does not convey any license under its patent rights nor the rights of others. Freescale Semiconductor products are not designed, intended, or authorized for use as components in systems intended for surgical implant into the body, or other applications intended to support or sustain life, or for any other application in which the failure of the Freescale Semiconductor product could create a situation where personal injury or death may occur. Should Buyer purchase or use Freescale Semiconductor products for any such unintended or unauthorized application, Buyer shall indemnify and hold Freescale Semiconductor and its officers, employees, subsidiaries, affiliates, and distributors harmless against all claims, costs, damages, and expenses, and reasonable attorney fees arising out of, directly or indirectly, any claim of personal injury or death associated with such unintended or unauthorized use, even if such claim alleges that Freescale Semiconductor was negligent regarding the design or manufacture of the part.

RoHS-compliant and/or Pb-free versions of Freescale products have the functionality and electrical characteristics as their non-RoHS-compliant and/or non-Pb-free counterparts. For further information, see<http://www.freescale.com>or contact your Freescale sales representative.

For information on Freescale's Environmental Products program, go to <http://www.freescale.com/epp>.

Freescale™ and the Freescale logo are trademarks of Freescale Semiconductor, Inc. All other product or service names are the property of their respective owners. © Freescale Semiconductor, Inc. 2009. All rights reserved.

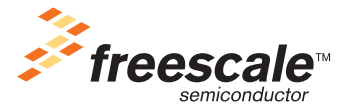